## 始めよう!

# CAIMST-JSH

2022.2.4改訂

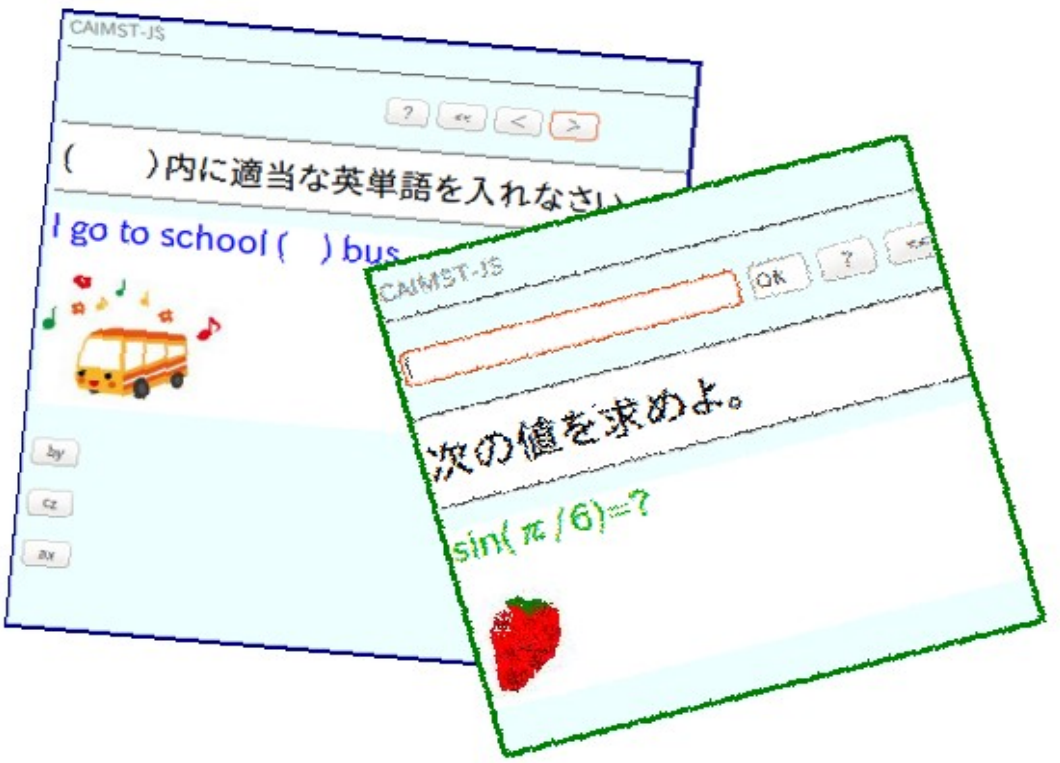

## 始めよう!

# CAIMST-JSH

#### 第1章 基礎知識

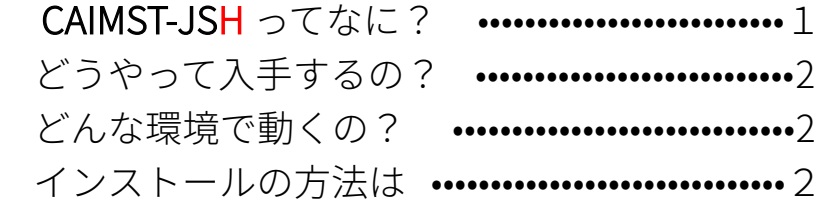

## 第2章 サンプルで試してみよう!

サンプルの方法はコースウェア生成・・・・・・・・・・・・・・・・・・・・・・・・・・・・生成・・・・・・・・・・・・・・・・・・・・・・・・・・・・3

シートの各部分の役割 •••••••••••••••••••••••••••••• 3~5

#### 第3章 番外編

CAIMST-JSH の仕組み ・・・・・・・・・・・・・・・・・・・・・・・・・・・5み ・・・・・・・・・・・・・・・・・・・・・・・・・・・5

#### 第1章 基礎知識

## CAIMST-JSH ってなに?

Web ページブラウザで作成できる、html形式(インターネットのホーム ページ形式)の学習コースウェア生成ツールです。

FireFox や Chrome 等でコースを作成して、牛成されたコースウェアをサー バーに置くことによって、インターネットを介して利用することができます。ま た、オフラインでも利用可能です。

出来上がったコースウェアは html 形式のため、ホームページを閲覧できる環 境さえあれば OS や端末の種類を問わず利用可能です。

そのため、コンピュータに詳しくない人でも、手軽に迅速に実用的な学習コー スウェアを作成することができます。

尚、音声や動画再生には、html5 以上に対応したブラウザが必要です。

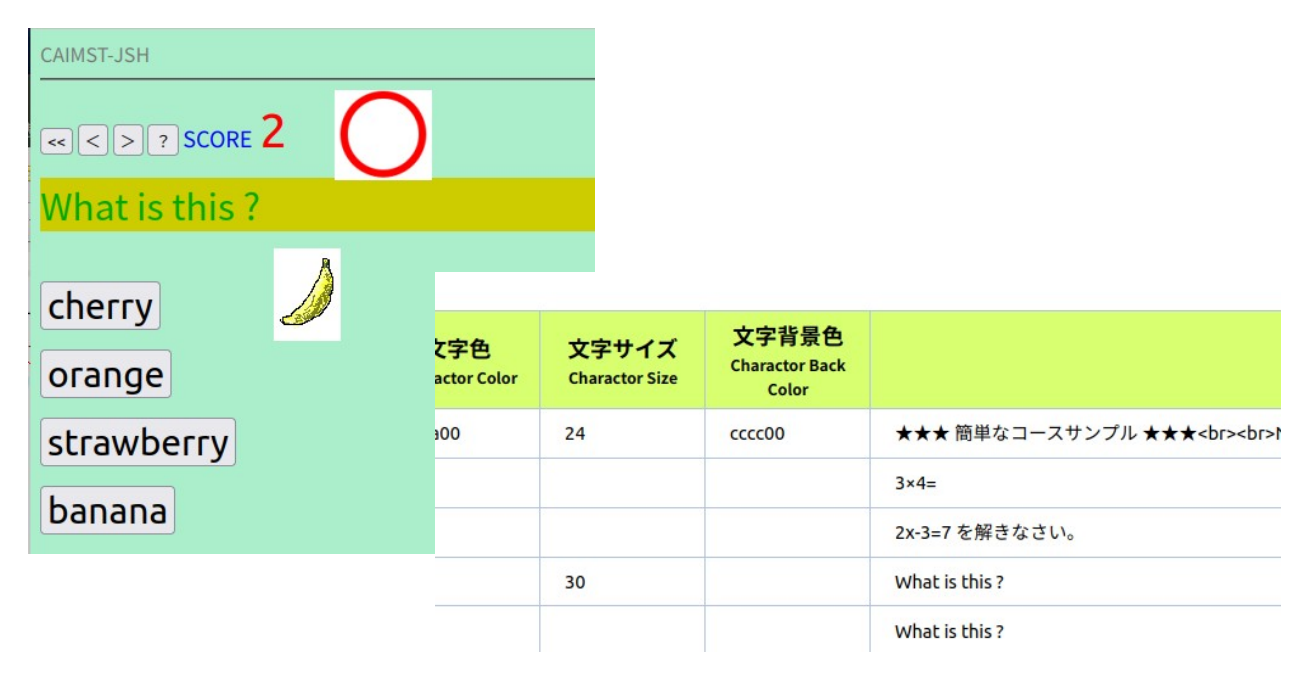

#### <図1>

※ CAIMST-JSH は「カイムエスティージェイエスエイチ」と呼んでいますが、呼び方は自由です。CAIMST と いうのは以前から流通している MS-Windows 用の学習コースウェア実行システムで、この CAIMST-JSH は、 従来の CAIMST の動作を概ね継承しています。JS というのは、Javascript を利用しているという意味で名前 の後ろにつけました。また、CAIMST-JSH と兄弟分の CAIMST-JSX という学習コースウェア生成ツールがあり ますが、それは EXCEL の強力な編集機能を利用してコースウェアを作成できるようにしたものすが、現時点 では CAIMST-JSH よりも少し古いバージョンのものです。

## どうやって入手するの?

インターネットで「CAIMST-JSH」 で検索すればたぶんヒットします。 最新版は私のサイト https://www.eonet.ne.jp~tarcom にあります。正解、 不正解時の Beep 音も同じサイトにあっりますが、自分で作成したものを 利用することも可能です。

その際、ファイル名は正解は correct.mp3、不正解は incorrect.mp3 とし て、CAIMST-JSH と同じフォルダーに保存して下さい。

また、○、×のアイコンは correct.png,incorrect.png です。

## どんな環境で動くの?

· CAIMST-JSH エディタは、インターネットのサーバーに置いても利用でき ます。

私のサイト https://www.eonet.ne.jp/~tarcom/のものをそのまま利用して も構いません。

•コースを保存するときは、CAIMST-JSH エディターのコースプレビューで表 示した後、「コース生成」ボタンで、ダウンロードフォルダーに、caimstjsh-course.html というファイル名で保存されます。ファイル名は、する時 にわかりやすいものに変更して下さい。

コースの問題を保存するときは、「ソース保存」ボタンで、ダウンロー ドフォルダーに、caimst-jsh-data.jsh というファイル名で保存されます。

適当な名前に変更しておくと、後で問題を修正したりするときに便利で す。

•生成されたコースウェアは html 形式ですので、ホームページ閲覧用のブラ ウザがあればどんな環境でも動作します。

## インストールの方法は?

インストールの必要はありません。

私のサイト https://www.eonet.ne.jp/~tarcom/にありますので、 りンクをクリックすれば、そのまま使えます。

必要なら、ご自身のパソコンなりスマホなりに保存して下さい。

## 第2章 サンプルを試してみよう!

## サンプルコースウェア生成

上方に「コースプレビュー」ボタンがあります。これを押してください。 非常に簡単なサンプルコースが走ります。 <図1>参照 ※このサンプルでは、正解•不正解時の音声 correct.mp3,incorrect.mp3 と、バナナの絵 banana.bmp を外部ファイルとして利用しています。

このサンプルを、ご自分のパソコン等にダウンロードして使う場合は、それらも同じフォル ダーに入れると、コース実行時に再生されます。

## エディターの各部分の役割

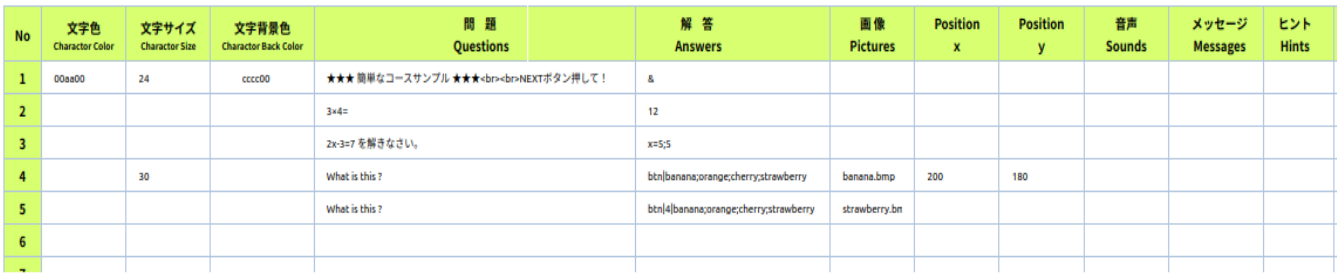

•コースウェアシートの1行が1問題に対応しています。

- ・シートの各列の役割は次の通りです。
	- 「No.」 問題番号、99題まで出題できます。
	- 「文字色」 16進数3桁 (RGB)で設定します。
	- $(\overline{\phi})$  黒 000000 白 fffff 赤 ff0000 緑 00ff00 青 0000ff RGB 各色 00〜ff の間で設定します。

省略すれば、前の問題の設定が適用されます。

「文字サイズ」 ポイント数で設定します。

#### 「文字の背景色」 ※ 値は文字色参照

※ ページ全体の背景色や、各メッセージの言葉は別途、プログラムのソー スコードを変更する必要があります。これらは、コース全体に適用されま す。

なお、「文字背景色」での設定はそれに1部分上書きされる形で表示さ れます。

#### 「問題」ここに問題を書きます。

原則1行で書きますが、複数行書く場合は、htmlのタグを利用できます。

(例) 改行••<BR> 1行目<BR>2行目<BR>3行目••• 他にも段落<P>やリンク<ahref>なども利用できます。

#### 「解答」

- (1) 複数解答に対応しています。(9個まで)セミコロンで区切ります。 (例) a:b:c a でも b でも c でも正解の場合
- (2) 「説明ブロック」の場合は、解答の代わりに、「&」、

「表題ブロック」の場合はチルダ「~」を使います。

「説明ブロック」……問題ではなく、単に説明をするだけのブロックで、 回答入力欄は表示されずに、「NEXT]ボタンが表示さ れ、これを押すと次に進みます。

「表題ブロック」….「図を見て、次の各問に答えよ。」という様に、 次に来るいくつかの小問をまとめる役割をします。 次の「表題ブロック」まで表示され続けます。

(3) ボタンによる選択肢の問題を作れます。(選択肢は9個まで)

実行するたびにランダムに表示順が変わります。

- (例1) btn a;b;c a b c の3つのボタンが表示され、正解は最初の a
- (例2) btn|3|a;b;c;d;r;f 5 つのボタンが表示され、正解は3 つめの c

#### 「画像」の指定

- (1) H 列と I 列の座標を設定しなければ、この画像は問題文と同じエリア (フォーム)に表示され、別の問題に変わると表示されなくなります。
- (2) H列と1列の座標を設定すれば、この画像は、ページ全体を対象としたエリア に表示され、その左上端からの座標位置に表示され、再び 座標付きの画像を 表示させるまでは、元の画像が表示され続けます。
- (3) 画像名を指定ぜずに、座標を(0,0)と設定すれば、それまで表示されて いた座標付き画像は表示されなくなります。
	- 「x」 座標付き画像のx座標、「v」 座標付き画像の v座標 (起点は画面左上端)
- 「音声」 音声ファイル指定 次の問題に移れば音声は消えます。
- 「メッセージ」 正解時に、正解メッセージとは別にメッセージを表示し たいときのメッセ−ジを書きます。
- 「ヒント」 「?」ボタンを押した時に表示されます。

#### 空欄であれば、正解が表示されます。

### 第3章 番外編

## CAIMST-JSH の仕組み

CAIMST-JSH は次のような流れで作業をすすめるように設計しました。

OS や機種に依存せず、どんな端末でもコースを作成し、実行できるというこ とを念頭に設計しました。そのため、コース作成エディタ自体も html と javascript で作成しました。

1. 表の各セルに問題や解答、画像などを入力する。

2. 「コースプレビュー」ボタンを押す。

このとき、javascript によって、次のような作業が実行されます。

(1) 1 で作成したコース問題を javascript の書式に整形する。

- (2) 予め html シートに書かれている、Javascript の前半部分と、 (1) のスク リプトを結合し、新しいウィンドウに表示する。
	- **謝辞** 本システムの開発•改良に際しまして、様々なご指導ご協力を頂きました元関西学 院大学講師岡田俊一先生には心から感謝いたします。 また、学習支援組織「野々池スタディー」のオンライン学習室を開設するにあ たり、本システム利用のために、ご尽力頂いた組織代表の小谷公仁子様やスタッフ 並びに講師の先生方には心から感謝いたします。

最後に 本システムが現場の教師や将来教員を目指す学生にとって、一つの教育ツールと して大い人でも、手軽に迅速に実用的な学習コーに活用することができます。まされることを作成して、生成されたコースウェアをサー期待します。 再改定 します。 再改定します。 2022.2.4